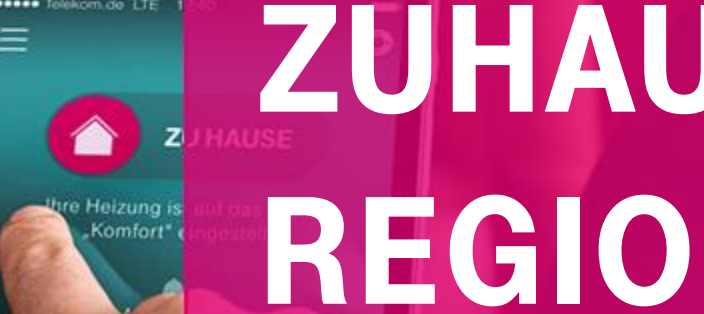

**Rufumleitung für den Festnetzanschluss per App einrichten**

**(Für Smartphones mit iOS Betriebssystem) Stand: 10/2020**

MAGENTA

ZUHAUSE

# ${\bf T}$ .

**ERLEBEN, WAS VERBINDET.** 

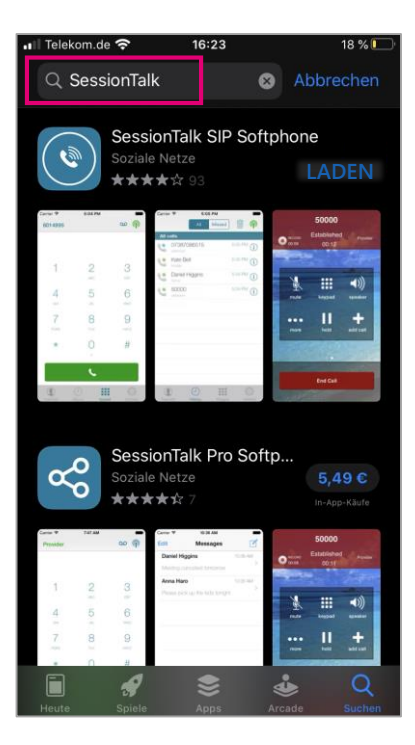

Suchen Sie im AppStore nach "SessionTalk".

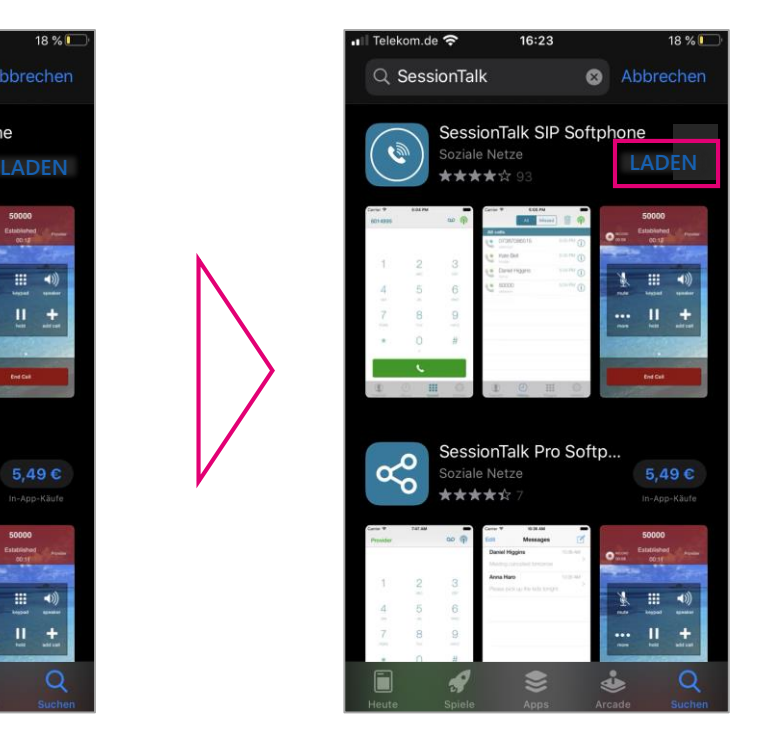

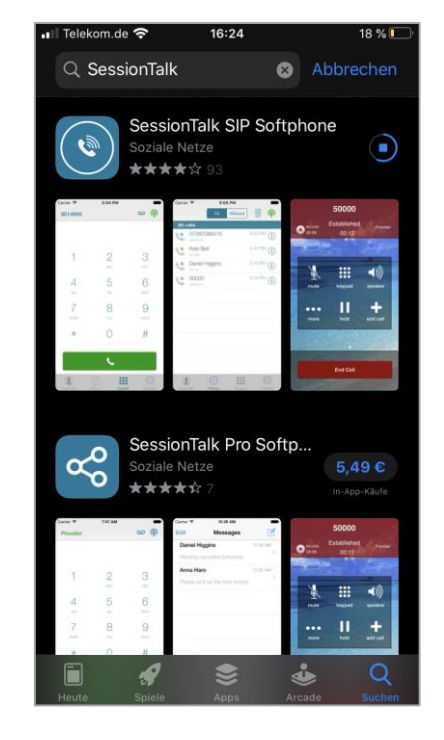

Telekom.de  $16:24$  $18%$ Q SessionTalk Abbrechen SessionTalk SIP Soft... Netze ÖFFNEN SessionTalk Pro Softp...  $\alpha_0^{\circ}$ ziale Netze  $5.49C$ 

Starten Sie die Installation der kostenfreien Version SessionTalk SIP Softphone mit "Laden".

Wenn Sie die App bereits früher einmal installiert haben, sehen Sie statt "LADEN" dieses Symbol: <sup>(1)</sup>

Starten Sie die App nach der Installation mit "Öffnen".

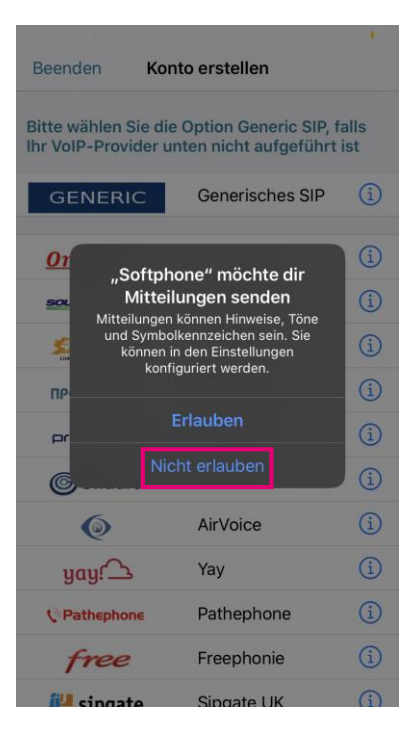

Wenn Sie nur eine Rufumleitung (AWS) einrichten möchten, müssen Sie dieses Recht nicht einräumen.

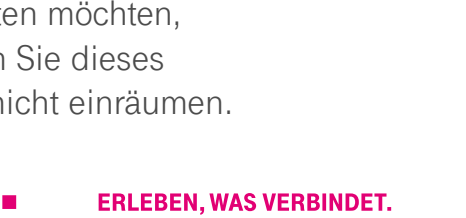

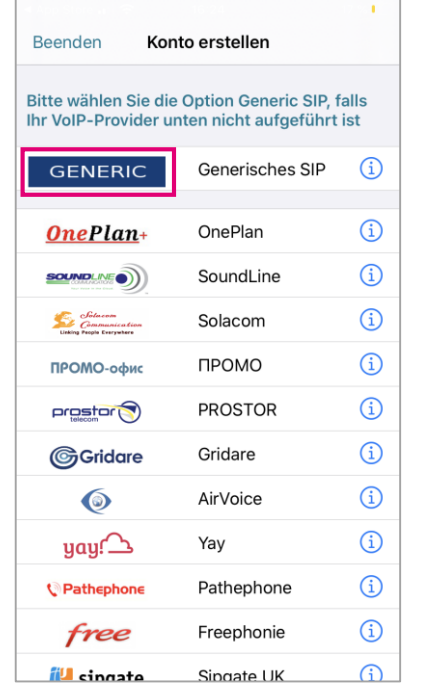

Zur Erstellung eines Nutzerkontos wählen Sie "Generic" aus.

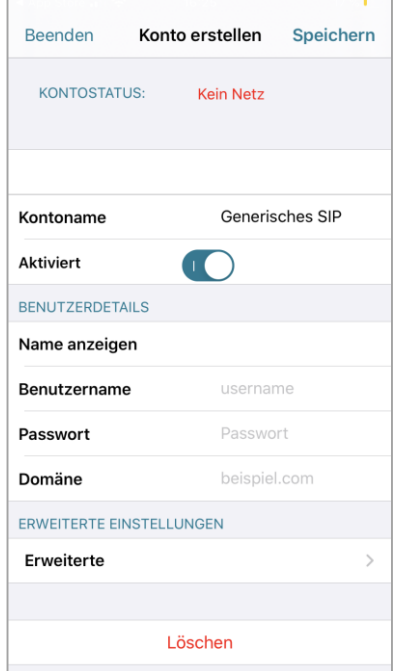

Geben Sie nun die benötigten Daten ein (s. folgende Abbildung).

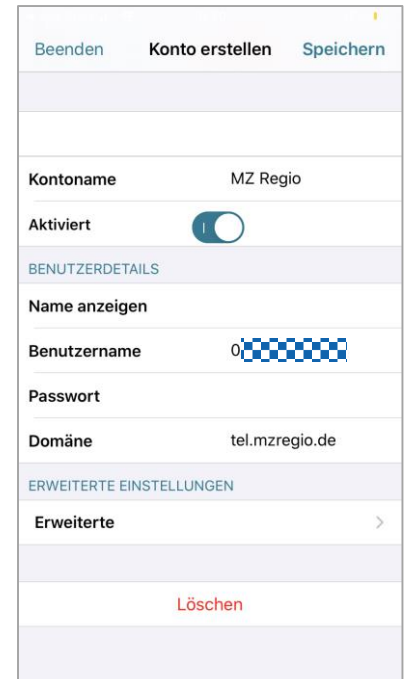

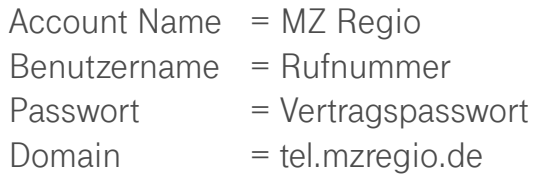

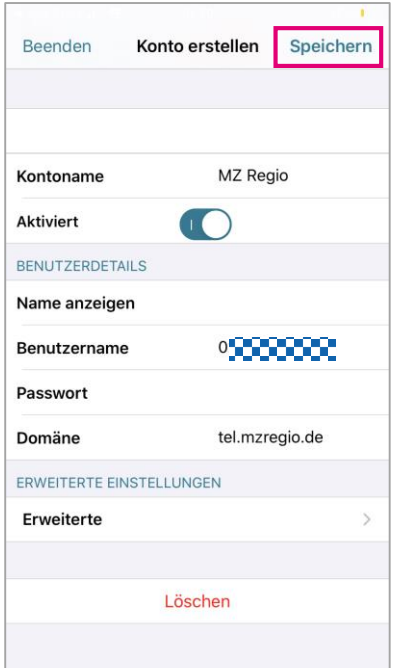

Beenden sie die Eingabe, indem Sie auf "Speichern" tippen.

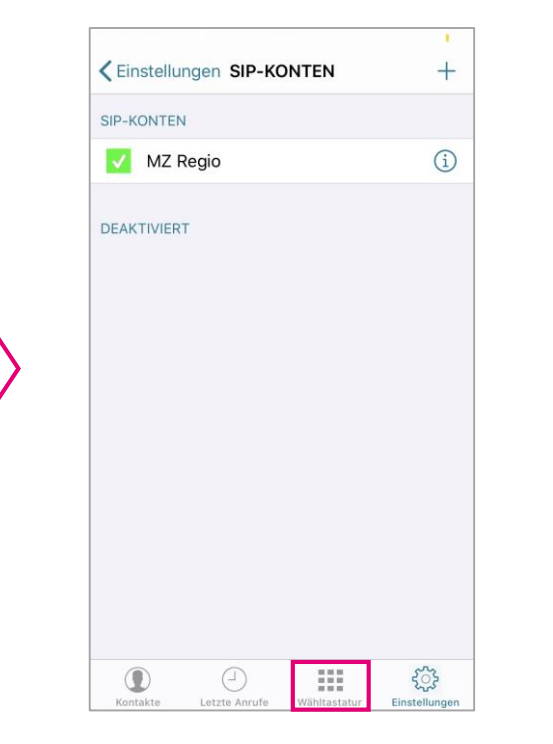

Die App meldet, dass Sie den Account erfolgreich eingerichtet haben. Tippen Sie nun auf das Zahlenfeld unten.

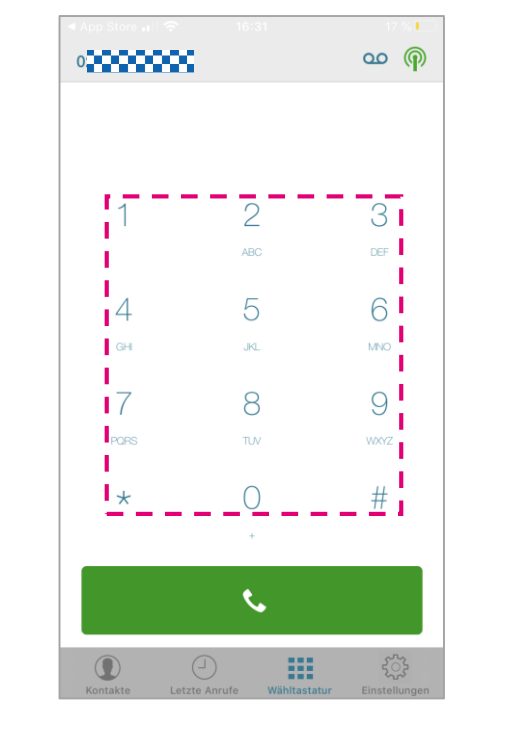

Über das Zahlenfeld können Sie nun die Rufumleitung eingeben (s. folgende Abb.).

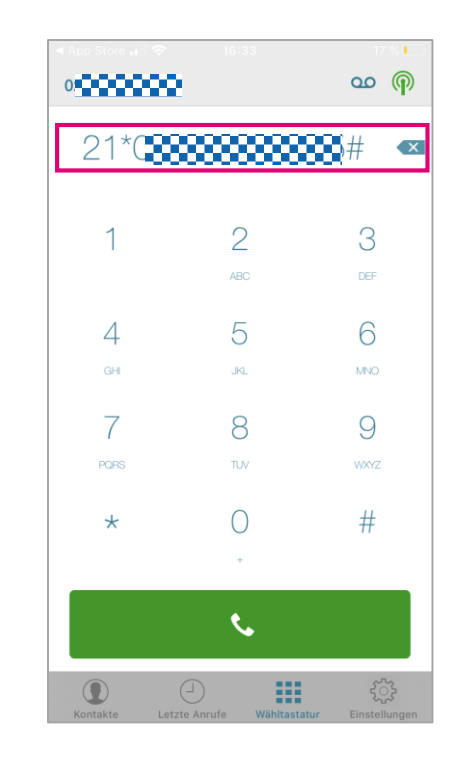

Zur Einrichtung einer permanenten Rufumleitung geben Sie über das Zahlenfeld ein: \*21\*Zielrufnummer#

.

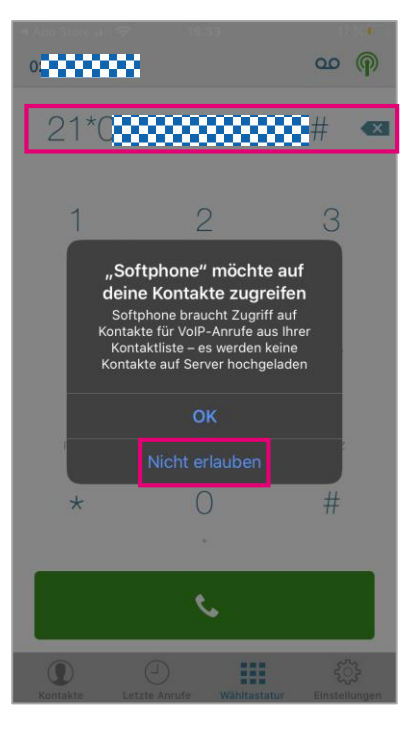

Wenn Sie nur eine Rufumleitung (AWS) einrichten möchten, müssen Sie dieses Recht nicht einräumen.

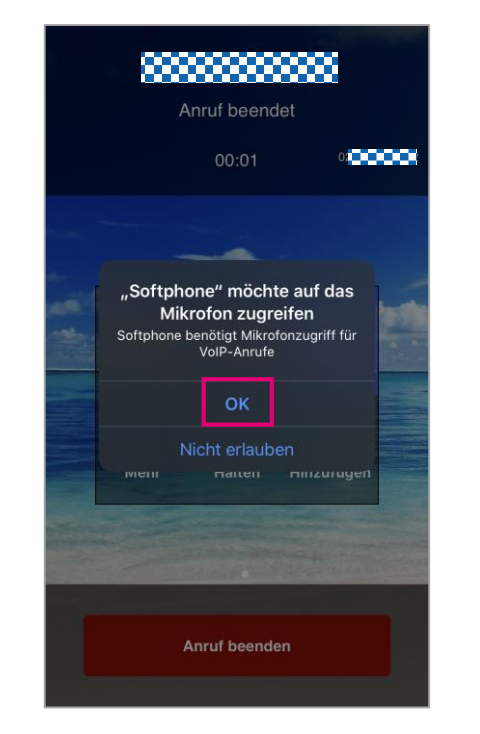

Erlauben Sie der App ggf., auf das Mikrofon zuzugreifen.

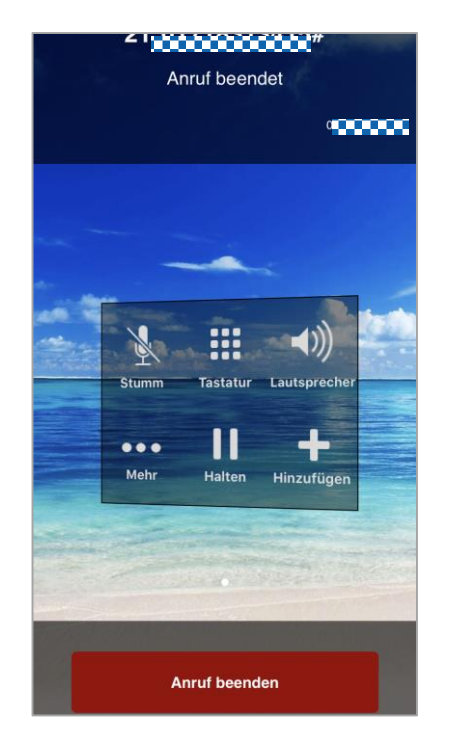

Die App übermittelt den Umleitungscode nun an den Server. Sie hören eine entsprechende Ansage.

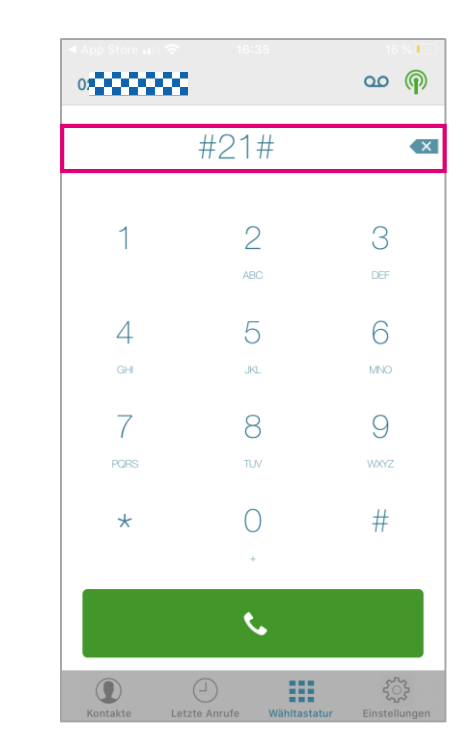

Deaktivieren der Rufumleitung mit: #21#